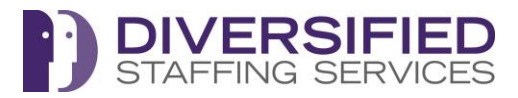

Your Quick Punch ID is your Employee ID Number

Your Password is the last 6 digits of your SIN (Social Insurance Number)

# **Time Collection via Mobile App**

### **1.0 Installation for Mobile Devices**

Download the TimeTrex mobile app by searching for **'TimeTrex'**, at the App Store, for Apple iOS or the Google Play Store, for Android.

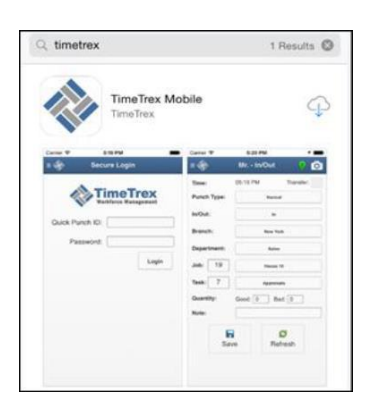

### **2.0 Initial Setup**

Once the mobile app is installed you will be asked to go through the **Quick Start Wizard**. Ensure to update as prompted the information indicated below.

- You must select **Allow** location services to use the mobile app.
- Important: change the URL from https://ondemand1.timetrex.com to **https://peocanada.timetrex.com**

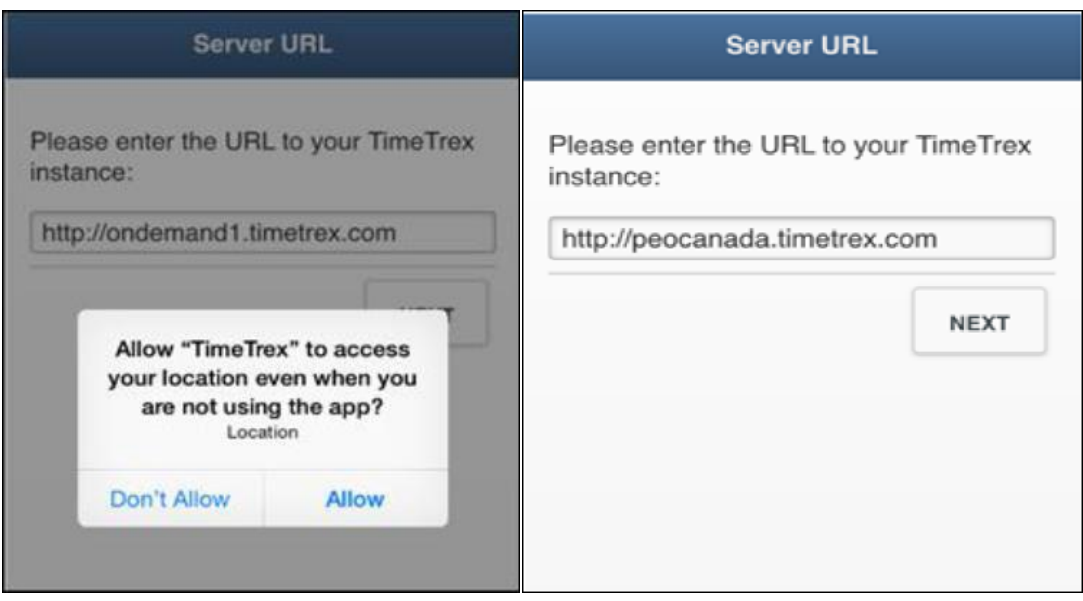

#### **Quick Punch ID/Password**

Enter in your Quick Punch ID/Password , next then Done

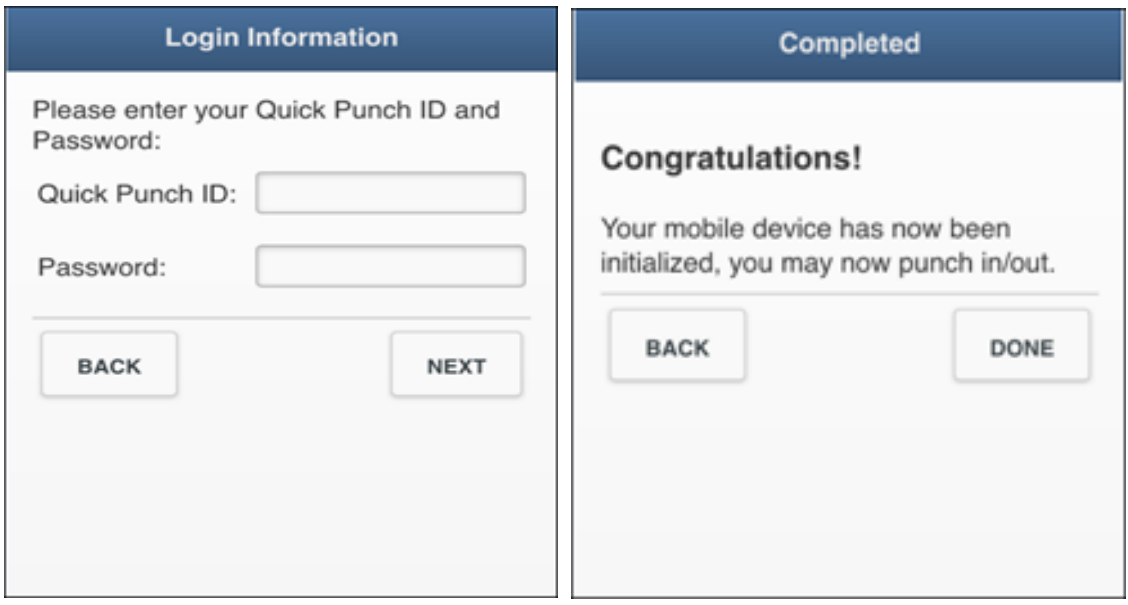

(Note: If you get a Device Mode window with the question, "Will this device be used by multiple employees as a kiosk?" Please indicate No.)

## **3. To use the application**

Find and open the icon on your phone or tablet, then Login using your **Quick Punch ID** and **Password**.

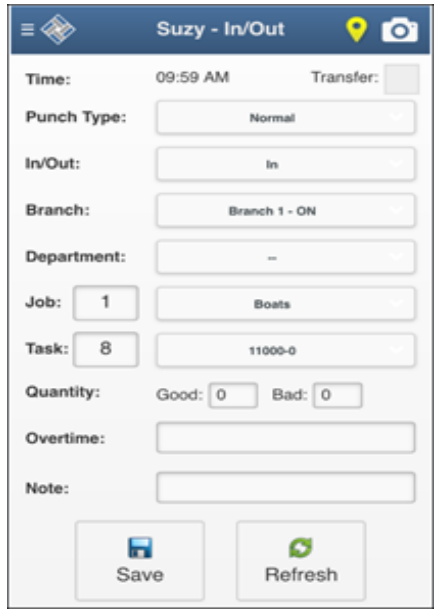

Verify the **Punch Type** – in most cases your will use the default option **Normal**.

For In/Out - select whether you are starting or ending your work day. **In**=Starting **Out** = Ending

In some cases you might be required to enter information concerning Branch, Department, Job and or Task if these choices appear on your screen (they may not appear).

**Note** You can also use the Note field to indicate information that will be attached to this punch. E.g. running late due to weather/traffic etc.

Then select **Save**.

You can then exit the app using the menu on the top left to **Log Out.**